USER MANUAL

# Filter M12

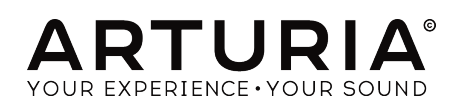

# Special Thanks

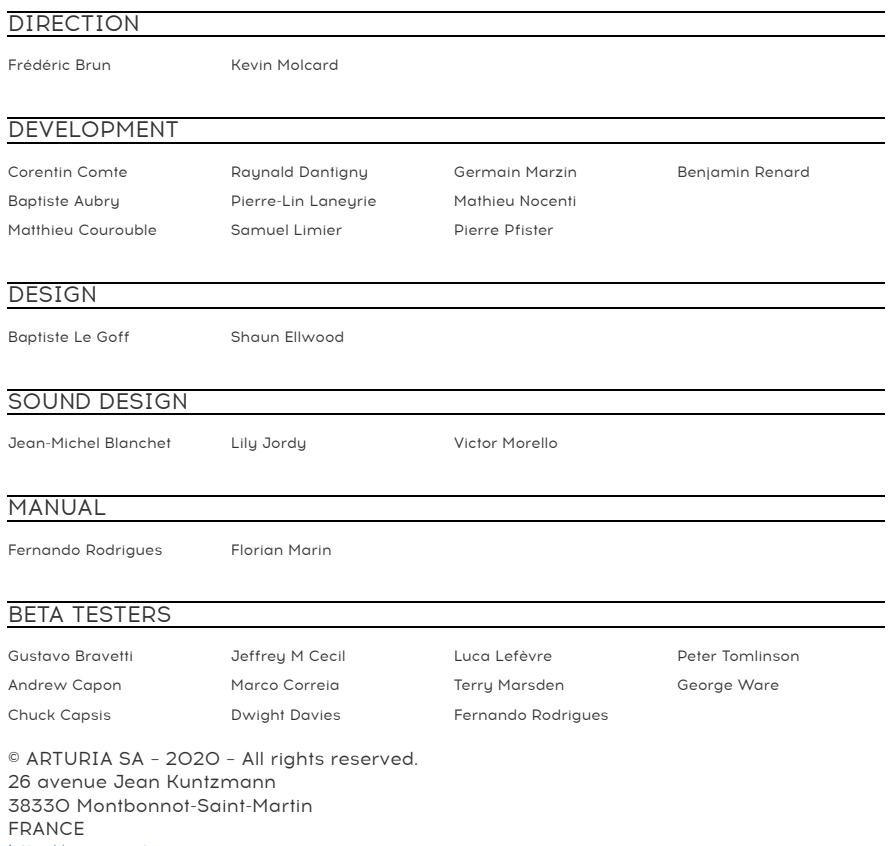

[http://www.arturia.com](http://www.arturia.com/)

Information contained in this manual is subject to change without notice and does not represent a commitment on the part of Arturia. The software described in this manual is provided under the terms of a license agreement or non-disclosure agreement. The software license agreement specifies the terms and conditions for its lawful use. No part of this manual may be reproduced or transmitted in any form or by any purpose other than purchaser's personal use, without the express written permission of ARTURIA S.A.

All other products, logos or company names quoted in this manual are trademarks or registered trademarks of their respective owners.

Product version: 1.2

Revision date: 11 February 2020

# Thank you for purchasing Filter M12!

This manual covers the features and operation of Arturia's Filter M12, the latest in a growing line of powerful plug-in effects by Arturia.

Be sure to register your software as soon as possible! When you purchased Filter M12 you were sent a serial number and an unlock code by e-mail. These are required during the online registration process.

# Special Messages

#### Specifications Subject to Change:

The information contained in this manual is believed to be correct at the time of printing. However, Arturia reserves the right to change or modify any of the specifications without notice or obligation to update the hardware that has been purchased.

#### IMPORTANT:

The software, when used in combination with an amplifier, headphones or speakers, may be able to produce sound levels that could cause permanent hearing loss. DO NOT operate for long periods of time at a high level or at a level that is uncomfortable.

If you encounter any hearing loss or ringing in the ears, you should consult an audiologist.

# **Introduction**

#### Congratulations on your purchase of Arturia's Filter M12!

We'd like to thank you for purchasing Filter M12, our latest filter modeling plug-in effect. It is based on the astounding filter section of the Oberheim Matrix-12, a massive analog synthesizer from the 1980s. The level of respect held by synth aficionados for the Matrix-12 ranks it among the most popular synthesizers of all time.

Arturia has a passion for excellence, and Filter M12 is no exception. We have not only emulated the sound and behavior of the original filter section; we have expanded its capabilities far beyond what the original could do. We are confident you will turn again and again to the Filter M12 when you are looking for ideas that are fresh and original.

Be sure to visit the [www.arturia.com](http://www.arturia.com/) website for information about all of our other great hardware and software instruments. They have become indispensable, inspiring tools for musicians around the world.

Musicallu yours,

The Arturia team

# **Table Of Contents**

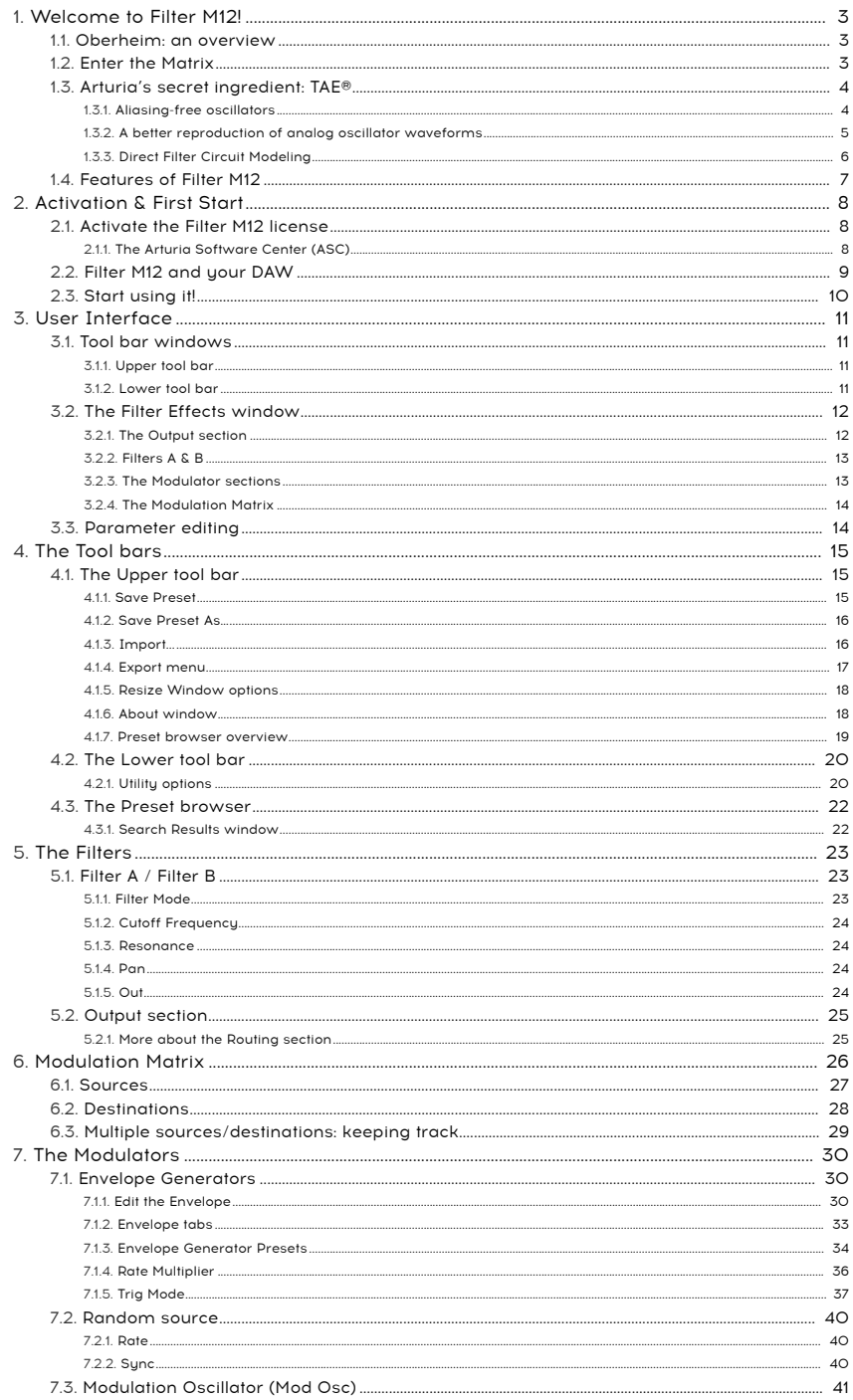

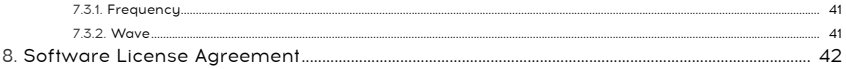

# 1. WELCOME TO FILTER M12!

<span id="page-6-0"></span>Filter M12 is the newest addition to our growing family of analog filter modeling plugin effects. Not only does it emulate the performance of this legendary filter perfectly, it provides two of them! The filters may be run in parallel for stereo processing, or in series for even steeper filters and more resonant peaks. And since there are 15 filter tupes per filter, that means there are 225 potential combinations when running them in series! The possibilities are nearly endless.

Filter M12 runs as a plug-in in all major formats inside your DAW. It has easy MIDI learn functionality for hands-on control of most parameters, and also allows parameter automation for greater creative control.

#### 1.1. Oberheim: an overview

<span id="page-6-1"></span>A lot of brainstorming and hard work had to happen before musicians were able to get their hands on a polyphonic Oberheim synthesizer like the Matrix-12. The founder of the company, Tom Oberheim, got his start in the 1970s by designing a series of groundbreaking products like a ring modulator, a phase shifter, a sequencer, a monophonic synthesizer expansion module, and some drum machines.

But the reputation of the company grew by leaps and bounds as Oberheim introduced a family of synthesizers with an ever larger voice count and sound. The monophonic SEM module grew into a two-voice synthesizer with a keyboard (the TVS-1), doubled its polyphony and added more keys (the FVS-1), and then doubled its voice count again in the Oberheim 8-voice, which was released in 1977.

More synths followed hot on the heels of the 8-voice, and the designs became more sleek with each one: OB-1 (1978), OB-X (1979), OB-Xa (1980), OB-8 (1983), and the Xpander (1984).

Finally, Oberheim introduced their flagship, the Matrix-12, in 1985. It was based largely on the same voice architecture as its predecessor, the Xpander, with the addition of some important features.

## 1.2. Enter the Matrix

<span id="page-6-2"></span>There is no argument that the pinnacle of the Oberheim synthesizer family was the Matrix-12. With a retail price of \$5,000 it was only a dream for many musicians. But its impressive feature set provided a temptation that was difficult to resist: 12 dual-oscillator voices, 5 envelopes, 5 low-frequency oscillators (LFOs), a Lag processor (for portamento, etc.), 3 tracking generators, and 4 ramp generators (i.e., modulation delays), all of which added up to a lot of programming options. On top of that, the Matrix Modulation section allowed almost any imaginable sort of control over the final sound, from small refinements to radical routings that could completely disfigure the sound if desired.

But the one feature that was most responsible for shaping the sound of the Matrix-12 was its innovative filter section, which boasted 15 different filter modes ranging from subtle to extreme. And this amazing filter section makes up only one half of Arturia's Filter M12 plug-in: the other half is a second, identical filter section, complete with all 15 different filter modes. Finally, the Matrix-12 filter section has met its match: itself!

And once you are completely enamored with this astounding filter plug-in, you might want to check out Arturia's [Matrix-12](https://www.arturia.com/products/analog-classics/matrix-12-v/overview) V. It captures the powerful sound of the entire Matrix-12 synthesizer perfectly. And as usual with Arturia's software instruments, [Matrix-12](https://www.arturia.com/products/analog-classics/matrix-12-v/overview) V provides even more features and programming flexibility than the original device.

# 1.3. Arturia's secret ingredient: TAE®

<span id="page-7-0"></span>TAE® (True Analog Emulation) is Arturia's outstanding technology dedicated to the digital reproduction of the analog circuits used in vintage synthesizers.

TAE®'s software algorithms result in spot-on emulation of analog hardware. This is why Matrix-12 V offers an unparalleled quality of sound, as do all of Arturia's virtual synthesizers.

TAE® combines three major advances in the domain of synthesis:

#### 1.3.1. Aliasing-free oscillators

<span id="page-7-1"></span>Standard digital synthesizers produce aliasing in high frequencies, especially when using Pulse Width Modulation (PWM) or Frequency Modulation (FM).

TAE® enables the generation of oscillators which are completely free of aliasing in all contexts (PWM, FM…), and at no extra CPU cost.

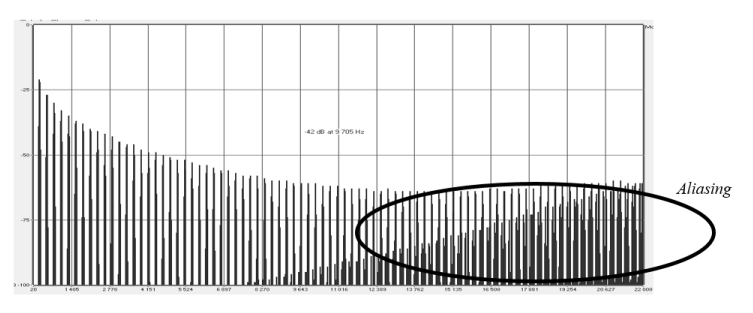

Linear frequency spectrum of a current well-known software synthesizer

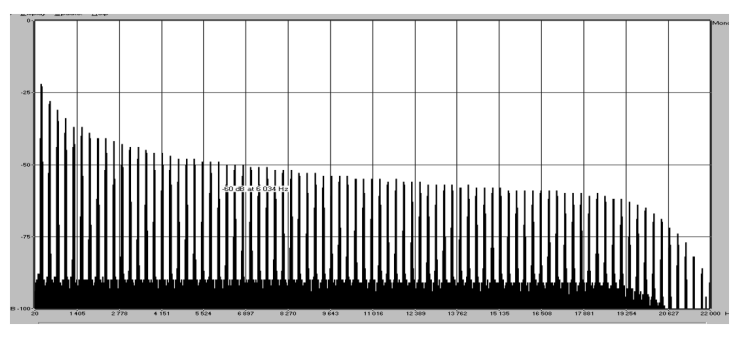

Linear frequency spectrum of an oscillator modeled with TAE®

#### 1.3.2. A better reproduction of analog oscillator waveforms

<span id="page-8-0"></span>The waveforms produced by the oscillators in analog synthesizers are affected by the presence of a capacitor in the circuits. The discharge of a capacitor results in a slight 'bend' in the original waveform (most notably for sawtooth, triangular and square waveforms). TAE® reproduces the result of this capacitor discharge in software.

Below is the analysis of a waveform from one of the five original instruments Arturia's software emulates, followed by one made by TAE®. They are both equally deformed by the low-pass and high-pass filtering.

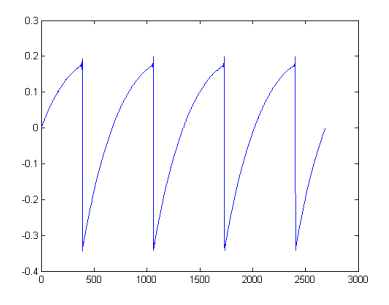

Temporal representation of the "sawtooth" waveform of a hardware sunthesizer

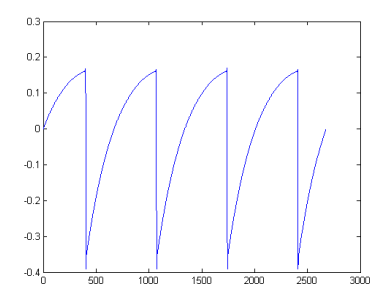

Temporal representation of a "sawtooth" waveform reproduced by TAE®

What's more, the hardware analog oscillators were unstable. In fact, their waveforms vary slightly from one period to another. If we add to this the fact that the starting point for each period (in Trigger mode) can vary with the temperature and other environmental conditions, we see why vintage synthesizers have such a typical sound.

TAE® reproduces the instability of oscillators, resulting in a fatter and "bigger" sound.

<span id="page-9-0"></span>Due to advances in computer processing power, TAE® can now employ direct filter modeling techniques to achieve unprecedented accuracy in the emulation of a hardware synthesizer's filter. By modeling the operation of the individual hardware components of the filter circuit, the warm nuances synonymous with analog sounds are recreated.

The following graph shows a single example of direct circuit modeling in action. The peaks represent the generation of harmonics at multiples of the resonant frequency when a particular filter is in self oscillation mode. These harmonics are characteristic of hardware synthesizer filters and are due to the non-linear behavior inherent to their analog circuitry. Anomalies such as these add to the richness and warmth of the sound produced by the filter.

But you'll notice there are two lines on the graph: Those are the superimposed frequency domain plots for both one of Arturia's virtual instruments and the hardware filter being emulated. They are practically indistinguishable, both on the graph and to the human ear. The direct recreation of this analog circuitry causes the same characteristics of the sound to be present, thus giving the user a truly analog sound.

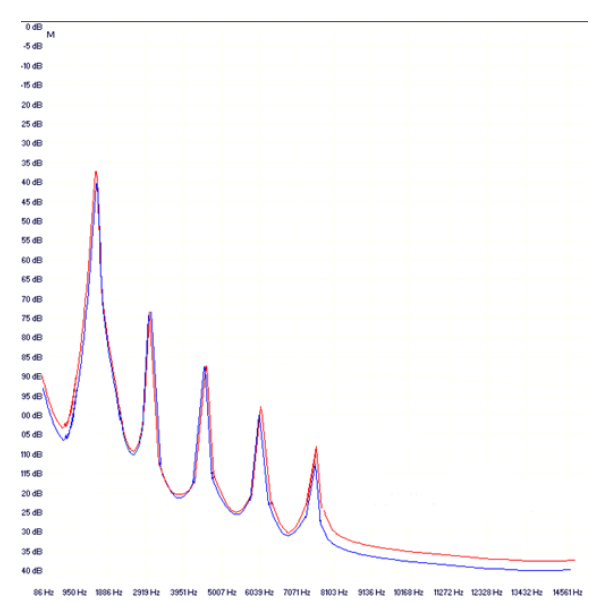

Comparison of harmonics generated by the filter circuits in self-oscillation of TAE® and a hardware synthesizer

So here's the bottom line: when you bring together a bunch of music lovers who also have a deep understanding of the characteristics of electronic circuits, you wind up with Arturia. And Arturia now offers you our most impressive analog filter model yet, the Filter M12.

We take great satisfaction in knowing this great filter plug-in will help you explore previously unknown musical territory.

# <span id="page-10-0"></span>1.4. Features of Filter M12

- Two multi-mode filters, configurable in series or parallel
- Fifteen resonant filter modes per filter
- 5x8 Modulation Matrix
- Three Envelope Generators, which can be used as LFOs, envelopes, or step sequencers via the Modulation Matrix
- Envelopes can be looped and are always synchronized to the master clock
- Envelopes may be triggered and retriggered by incoming audio
- Random source generator, patchable through the Modulation Matrix
- Modulation oscillator with a range from 0.01 Hz 10 kHz, patchable through the Modulation Matrix
- MIDI-assignable parameter control
- Factory presets and Envelope templates, with the ability to create and save your own
- Preset browser with search & filter options

We're very proud of the Filter M12, and are certain your creative process will be unlocked in new and exciting ways as you explore its many features.

# 2. ACTIVATION & FIRST START

<span id="page-11-0"></span>Filter M12 works on computers equipped with Windows 7 or later and macOS 10.10 or later. You can use Filter M12 as an Audio Units, AAX, VST2 or VST3 plug-in.

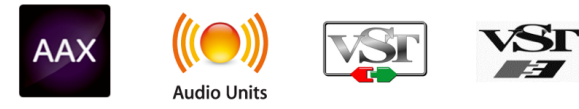

# 2.1. Activate the Filter M12 license

<span id="page-11-1"></span>Once Filter M12 has been installed, the next step is to activate your license for the software.

This is a simple process that involves a different software program: the Arturia Software Center.

# 2.1.1. The Arturia Software Center (ASC)

<span id="page-11-2"></span>If you have not already installed the ASC, please go to this web page:

#### [Arturia Updates & Manuals](https://www.arturia.com/support/updates&manuals)

Look for the Arturia Software Center at the top of the page, and then download the version of the installer that you need for your system (macOS or Windows).

Follow the installation instructions and then:

- Launch the Arturia Software Center (ASC)
- Log into your Arturia account
- Scroll down to the My Products section of the ASC
- Click the Activate button

That's all there is to it!

# 2.2. Filter M12 and your DAW

<span id="page-12-0"></span>Filter M12 comes in VST, AU and AAX plug-in formats for use in all major DAW software such as Cubase, Logic, Pro Tools and so on. You can load it as a plug-in effect and its interface and settings will work right away:

- Time-based features will synchronize to your DAW's host tempo/bpm rate
- You can automate nearly every parameter using your DAW's automation system
- You can use more than one instance of Filter M12 in a DAW project
- Any additional audio effects your DAW has available may be used to process the Filter M12's audio output, and vice versa
- You can route Filter M12's audio outputs freely inside your DAW using the DAW's own audio routing system.

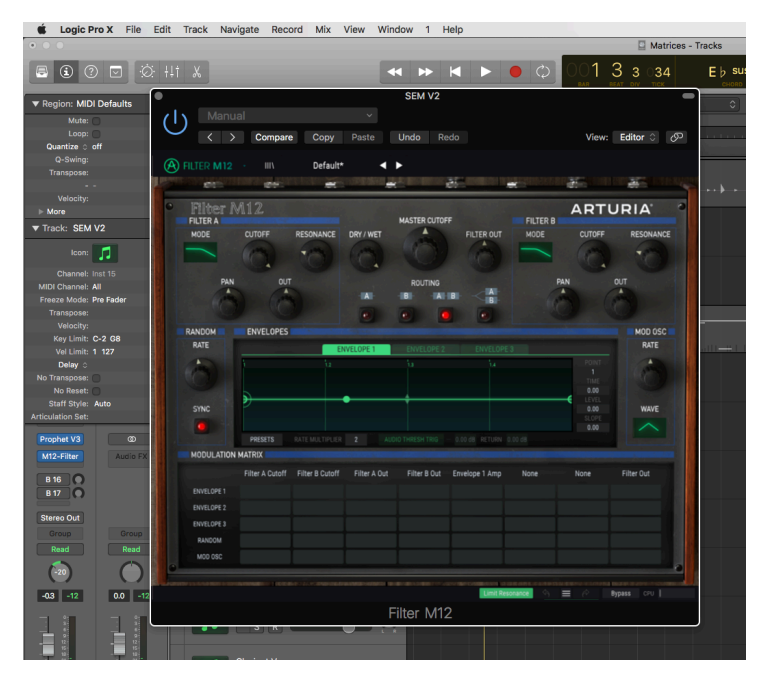

**g**<br>Pe: Filter M12 exists only as a plugin, not as a standalone instrument. Once it has be .<br>your favorite DAW and add it as a plugin effect to one or more of the tracks in a song. ♪: Filter M12 exists only as a plugin, not as a standalone instrument. Once it has been installed, open

# 2.3. Start using it!

<span id="page-13-0"></span>The best introduction to Filter M12 is to load it up and start tweaking. You'll be able to get going pretty quickly on your own, because it's easy to get great results right away.

Here's how to get started. We'll use Logic Pro X for our examples, but the procedures are similar for most DAWs:

- Load a clip into an audio track in your DAW.
- Loop a section of the audio track. Two bars might be best at first, depending on the clip.
- Load an instance of Filter M12 as an insert on that same track.
- Make the interface of the Filter M12 visible by clicking on its name in the track window.
- In the Routing section of the Filter M12 window there are four buttons. Click the last one on the right (the one with A and B stacked on top of each other). This is the parallel routing configuration; it will allow you to hear both filters immediately.
- If the DAW isn't running, start the loop.
- Click and drag some knobs in the top three sections: Filter A, Master Cutoff, Filter B. You should hear results right away.
- For extra fun, click the Mode windows for Filters A and B. A pop-up menu will show 15 filter types. Make a selection and the window will close.

That's just the tip of the iceberg! As soon as you're ready to learn more about the features, proceed to the next chapter or jump to the one that piqued your curiosity: the User [Interface](#page-14-0) [\[p.11\]](#page-14-0), the Tool bars [\[p.15\],](#page-18-0) the [Modulation](#page-29-0) Matrix [p.26], the [Filters](#page-26-0) [p.23], or the [Modulators](#page-33-0) [\[p.30\]](#page-33-0). Click here [\[p.38\]](#page-41-0) for an example of how to use the Envelope Generators to automate the modulation of Filter M12 parameters.

# 3. USER INTERFACE

<span id="page-14-0"></span>Filter M12 is packed with great features, and in this manual we'll make sure you know what each one does. We think you'll be amazed by the power and versatility of this plug-in.

And while Filter M12 is very flexible, there's nothing complicated about it. That will always be the main focus of every Arturia product: to maximize your creativity while remaining easy to use.

# 3.1. Tool bar windows

<span id="page-14-1"></span>Immediately above and below the Filter effects window are two very useful strips known as tool bars.

#### 3.1.1. Upper tool bar

<span id="page-14-2"></span> $\circledR$  filter m12  $III$ **Trance Pattern**  $\rightarrow$ 

The Upper tool bar holds buttons and menus related to preset selection and library management, MIDI mapping, and other utility features.

<span id="page-14-3"></span>See the [Tool bars](#page-18-0) [p.15] chapter for specific descriptions of each feature.

#### 3.1.2. Lower tool bar

Filter A Cutoff  $\hat{a}$  = Bypass CPU

The Lower tool bar has a master [Bypass](#page-24-0) [p.21] button, a Limit [Resonance](#page-23-2) [p.20] button, and a CPU [meter](#page-24-1) [p.21]. It also displays the names and values of parameters as they are accessed.

See the [Lower](#page-23-0) tool bar [p.20] section of the Tool bars [\[p.15\]](#page-18-0) chapter for specific descriptions of each feature.

# 3.2. The Filter Effects window

<span id="page-15-0"></span>All of the audio processing features of the Filter M12 are contained within this window. Some features have pop-up menus that allow you to do things like choose the filter modes, select Envelope Generator presets, route sources and destinations in the Modulation Matrix, and more.

| Filter M12                     |                        |                  |                             | <b>MASTER CUTOFF</b> |                                  |                         |                         | <b>ARTURIA</b>                 |
|--------------------------------|------------------------|------------------|-----------------------------|----------------------|----------------------------------|-------------------------|-------------------------|--------------------------------|
| <b>FILTER A</b><br><b>MODE</b> | <b>CUTOFF</b>          | <b>RESONANCE</b> | DRY / WET                   |                      | <b>FILTER OUT</b>                | <b>FILTER B</b><br>MODE | <b>CUTOFF</b>           | <b>RESONANCE</b>               |
|                                |                        |                  |                             |                      |                                  |                         |                         |                                |
|                                |                        |                  |                             |                      |                                  | ٨                       |                         |                                |
| PAN<br>٨                       | <b>OUT</b>             | ᅀ                |                             | <b>ROUTING</b>       |                                  |                         | PAN                     | <b>OUT</b><br>$\blacktriangle$ |
|                                |                        | 2                | $\blacksquare$              | B                    | $\frac{A}{B}$<br>$+$ $A$ $+$ $B$ | 2                       |                         |                                |
|                                |                        |                  |                             |                      |                                  |                         |                         |                                |
| <b>RANDOM</b><br><b>RATE</b>   | <b>ENVELOPES</b>       |                  |                             |                      |                                  |                         |                         | MOD OSC<br><b>RATE</b>         |
|                                |                        |                  | <b>ENVELOPE 1</b>           | <b>ENVELOPE 2</b>    | <b>ENVELOPE 3</b>                |                         |                         |                                |
|                                |                        | ì2               |                             | 'nз                  | 14                               |                         | POINT<br>$\overline{2}$ | ▲                              |
|                                |                        |                  |                             |                      |                                  |                         | TIME                    |                                |
|                                |                        |                  |                             |                      |                                  |                         | 0.000<br>LEVEL          |                                |
| <b>SYNC</b>                    |                        |                  | e                           |                      |                                  |                         | 1.000<br>SLOPE          | <b>WAVE</b>                    |
|                                |                        |                  |                             |                      |                                  |                         | 1.000                   |                                |
|                                | PRESETS                | RATE MULTIPLIER  | $\overline{2}$<br>TRIG MODE | LOOP                 | <b>AUDIO THRESH</b>              | THRESHOLD<br>0 dB       | RETURN 0 dB             |                                |
| <b>MODULATION MATRIX</b>       |                        |                  |                             |                      |                                  |                         |                         |                                |
|                                | <b>Filter A Cutoff</b> | Filter B Cutoff  | Envelope 2 Amp              | Filter B Out         | Envelope 1 Amp                   | Dry/Wet                 | None                    | Filter Out                     |
| ENVELOPE 1                     | 0.352                  | $-0.336$         | 0.512                       | 0.320                |                                  |                         |                         |                                |
| <b>ENVELOPE 2</b>              | 0.104                  | $-0.240$         |                             | $-0.120$             |                                  |                         |                         |                                |
| <b>ENVELOPE 3</b>              |                        |                  |                             |                      |                                  |                         |                         |                                |
| RANDOM                         |                        | ◢                | 0.312                       |                      |                                  |                         |                         |                                |
| MOD OSC                        |                        |                  |                             |                      |                                  |                         |                         |                                |

The Filter Effects window

- 1. [Output section](#page-15-1) [p.12]
- 2. [Filters A & B](#page-16-0) [p.13]
- 3. [Modulators](#page-16-1) [p.13]
- 4. [Modulation Matrix](#page-17-0) [p.14]

## 3.2.1. The Output section

<span id="page-15-1"></span>Between the two Filter windows are three knobs and four buttons that control the overall output level and sound of the Filter M12.

#### 3.2.1.1. Master Cutoff

<span id="page-15-2"></span>The central Master Cutoff knob changes the cutoff frequencies of both filters at the same time. This is a bipolar control with a range from -100% to + 100%. The center value of 0 has no effect on either filter.

#### 3.2.1.2. Dry / Wet

<span id="page-16-2"></span>This knob determines the balance between the processed and unprocessed audio signals. A setting of 0% is completely unprocessed (dry), which means no filtering is taking place. A setting of 100% means the audio source is only being heard through the combined filter settings.

If you want to hear the dry signal for a moment and then toggle the filter back in, there's a MIDI-assignable [Bypass](#page-24-0) button [p.21] in the [Lower](#page-23-0) tool bar [p.20] that will remove the Filter M12 completely from the audio chain.

#### 3.2.1.3. Out Volume

<span id="page-16-3"></span>The Out Volume is the master output control for Filter M12. Click and drag the knob to make a change. This is a bipolar control with a range of -120 dB to +24 dB. Double-click the knob to reset the knob to the center value of 0 dB.

#### 3.2.1.4. Routing

<span id="page-16-4"></span>The Filter M12 features two instances of the Matrix-12 V filters. Audio signals may be routed through these filters in four different ways:

- Filter A only
- Filter B only
- Filter A –> Filter B –> Output: The filters are routed in series; the output of Filter A is routed through Filter B
- Filter A –> Output, Filter B –> Output: The filters are routed in parallel, and will process the incoming signal without affecting each other. If the input signal is mono it is duplicated and run through each filter to generate a stereo signal.

i ♪: When the filters are routed in series the output of Filter A is heard through Filter B.

#### 3.2.2. Filters A & B

<span id="page-16-0"></span>Filter M12 offers two identical filter sections, each of which is a complete model of the original Matrix-12 filter section. The parameters for each section are the same:

- Mode menu: select one of 15 filter modes
- Cutoff: adjust the corner frequency of the filter
- Resonance: adjust the emphasis level at the corner frequency
- Pan: modify the stereo balance of the filter
- Out: control the output level of the filter

<span id="page-16-1"></span>See the [Filters](#page-26-0) [p.23] chapter for more details about each control.

#### 3.2.3. The Modulator sections

The Modulator sections include the three Envelope [Generators](#page-33-1) [p.30], the [Random](#page-43-0) source [\[p.40\]](#page-43-0), and the [Modulation](#page-44-0) Oscillator [p.41]. Each of these may be used to modulate one or more destinations when routed through the [Modulation Matrix](#page-29-0) [p.26].

# 3.2.4. The Modulation Matrix

<span id="page-17-0"></span>This is a virtual 5x8 patchbay that allows you to select one of five modulation sources and route it to as many as eight different destinations at one time. It is also possible for multiple sources to modulate the same destination.

All modulation routings are visible on the main page at the same time, so it's easy to see at a glance what is happening. For a full description, see the [Modulation Matrix](#page-29-0) [p.26] chapter.

# 3.3. Parameter editing

<span id="page-17-1"></span>As you work with the Filter M12 there are several methods you will use to alter parameters:

- Click and drag: Knobs, value fields, and points/slopes in an Envelope Generator
- Click to toggle: On/off/mute buttons
- Pop-up menus: Click the menu and it will open; make a selection from the menu
- Unipolar controls: Values range between zero and a positive number
- Bipolar controls: Values may be set positively or negatively. A value of 0 is neutral (no change).

**C**<br>cursor. ♪: For finer value adjustments when using the click/drag method, hold the Ctrl key and then drag the

# 4. THE TOOL BARS

<span id="page-18-0"></span>The Filter effect window is framed by the Upper and Lower tool bars. These provide an array of functions for preset management, MIDI mapping of parameters, and other features.

# 4.1. The Upper tool bar

<span id="page-18-1"></span>The tool bar that runs along the top edge of the window provides access to many useful features. Let's look at them in detail.

The first group of options can be found by clicking on the Filter M12 section at the top left hand corner of the plug-in window.

<span id="page-18-2"></span>We'll go through each of these functions in the following sections.

# 4.1.1. Save Preset

keep this option will overwrite the active preset with any changes you have made, so if you want to<br>keep the source preset also, use the Save As option instead. See the next section for information about<br>. !: This option will overwrite the active preset with any changes you have made, so if you want to this.

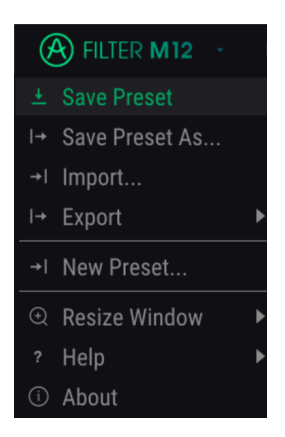

Save Preset

#### 4.1.2. Save Preset As…

<span id="page-19-0"></span>If you select this option you are presented with a window where you can enter information about the preset. In addition to naming it you can enter the Author name, select a Bank and Type, and even create your own Bank. Type, and Characteristics. This information can be read by the preset browser and is useful for searching the preset banks later.

You can also enter freeform text comments in the Comments field, which is handy for providing a more detailed description.

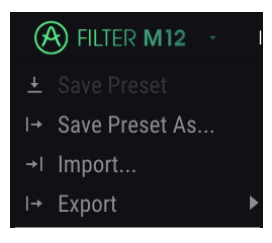

The Save As window

#### 4.1.3. Import...

<span id="page-19-1"></span>This command lets you import a file that was originally exported by Filter M12. It can be either a single preset, an entire bank of presets, or a playlist. Presets and banks are stored in the .mxfix format, while playlists are given the extension .playlist.

After selecting this option the default path to these files will appear in the window, but you can navigate to whichever folder you prefer to use.

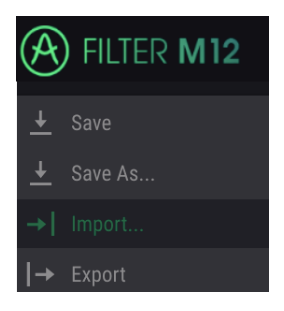

The Import Preset window

#### 4.1.4. Export menu

<span id="page-20-0"></span>The Export menu has several options for exporting files from Filter M12, which enables you to share your sounds and playlists with other users. You could also use these options to transfer files to another computer.

#### 4.1.4.1. Export Preset

You can export a single preset using this command. The default path to these files will appear in the window, but you can create a folder at another location if you like.

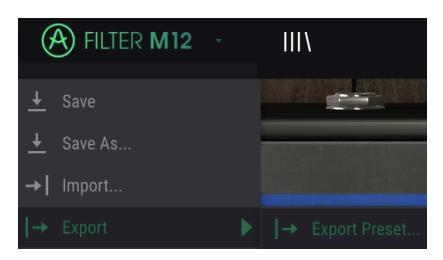

#### 4.1.4.2. Export Bank

This option can be used to export an entire bank of sounds from the instrument, which is useful for backing up or sharing presets.

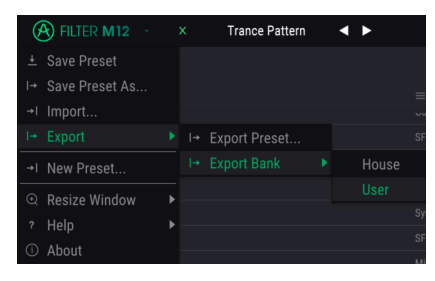

Selecting a Bank to export

#### 4.1.5. Resize Window options

<span id="page-21-0"></span>The Filter M12 window can be resized from 60% to 200% of its original size without any visual artifacts. On a smaller screen such as a laptop you may want to reduce the interface size so it doesn't dominate the display. On a larger screen or a second monitor you can increase the size to get a better view of the controls. The controls work the same at any zoom level but the smaller ones can be harder to see at the smaller magnification values.

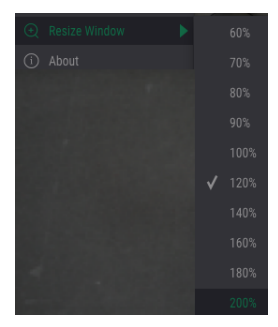

The Resize Window menu

#### 4.1.6. About window

<span id="page-21-1"></span>The final option in this drop-down menu is the About window. This is where the software version is located, along with other information about Filter M12.

#### 4.1.7. Preset browser overview

<span id="page-22-0"></span>The Preset browser can be opened by clicking the library symbol in the tool bar. The Filter, name field and left / right arrows located in the upper tool bar can assist with preset selection.

| $\circledR$ Filter M12 $\rightarrow$<br>$\circledcirc$ | Trance Pattern* | $\rightarrow$ |                  |                 |                                     |                        |
|--------------------------------------------------------|-----------------|---------------|------------------|-----------------|-------------------------------------|------------------------|
|                                                        |                 |               |                  |                 |                                     |                        |
| Featured<br>$\equiv$<br>в                              |                 |               | Type<br>$\equiv$ |                 |                                     | $\circ$                |
| Default                                                |                 | $^{\circ}$    | Mix              |                 |                                     |                        |
| King Tubby's Hifi                                      |                 | $^{\circ}$    | Mix              |                 |                                     |                        |
| Wagle Voice Seq                                        |                 | $^{\circ}$    | <b>SFX</b>       |                 |                                     |                        |
| <b>Fast Ripples</b>                                    |                 | $^{\circ}$    | Mix              |                 |                                     |                        |
| Ratchet Club                                           |                 | $^{\circ}$    | Mix              |                 |                                     |                        |
| No Compass                                             |                 | ⊛             | Mix              |                 |                                     |                        |
| Sync-operated                                          |                 | $^{\circ}$    | Mix              |                 |                                     |                        |
| <b>Dual HP Sweeps</b>                                  |                 | $^{\circ}$    | Mix              |                 |                                     |                        |
| Kick and Tops                                          |                 | ⊛             | <b>SFX</b>       |                 |                                     |                        |
| Sci-Fall                                               |                 | $^{\circ}$    | <b>SFX</b>       |                 |                                     |                        |
| Acid Blade                                             |                 |               | Synth            |                 |                                     |                        |
| ADSAD                                                  |                 |               | Mix              |                 |                                     |                        |
| Audio Zapper                                           |                 |               | <b>SEX</b>       |                 |                                     |                        |
| Auto Var                                               |                 |               | Drums            |                 |                                     |                        |
| <b>Backwards</b>                                       |                 |               | Drums            |                 |                                     |                        |
| Beyond Binary                                          |                 |               | <b>SFX</b>       |                 |                                     |                        |
| <b>Bot Sequence</b>                                    |                 |               | SEX              |                 |                                     |                        |
| Dancemania                                             |                 |               | Mix.             |                 |                                     |                        |
| Deep House Seq                                         |                 |               | SEX              |                 |                                     |                        |
| <b>Distant Land</b>                                    |                 |               | Mix.             |                 |                                     |                        |
|                                                        |                 |               |                  | Limit Resonance | $\triangleleft$<br>$\equiv$<br>- 12 | CPU  <br><b>Bypass</b> |

The Preset Browser

More details about this window are found in the [Preset Browser](#page-25-0) [p.22] section.

# 4.2. The Lower tool bar

<span id="page-23-0"></span>At the left hand side of the Lower tool bar you will see a readout showing the value or state of whatever control you are modifying. It will also display the current value of a parameter without editing it: just hover the cursor over the related control and the value will appear as pictured below.

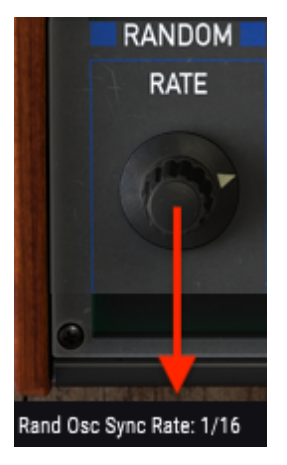

Displaying the current control's value

# 4.2.1. Utility options

<span id="page-23-1"></span>At the right hand side of the Lower tool bar are several small windows and buttons. These are very important features, so let's take a closer look at them.

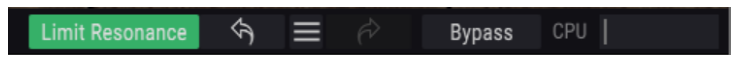

4.2.1.1. Limit Resonance button

<span id="page-23-2"></span>Each of the filters in the Filter M12 is capable of self-oscillation. In simpler terms, when you set Resonance to maximum the filter will become an oscillator. By default, self-oscillaton is off. This option allows you to turn it on.

i ♪: The status of the Limit Resonance button is stored with the preset.

#### 4.2.1.2. Bypass button

<span id="page-24-0"></span>Activating the Bypass button will disable the Filter M12. The difference between this button and the on/off button in the upper left corner is that the Bypass button is MIDI-assignable. Also, the status of the Bypass button is stored with the preset; the status of the upper on/off button is not.

i ♪: Remember that each of the filters within the Filter M12 plug-in has an independent On/Off button.

#### 4.2.1.3. CPU meter

<span id="page-24-1"></span>The CPU meter is used to monitor how much of your computer's CPU is being used by the plug-in.

# 4.3. The Preset browser

<span id="page-25-0"></span>The preset browser is used to search, load and manage presets in Filter M12. It has several different views but they all access the same banks of presets.

To access the search view, click the library symbol in the upper tool bar. To close it again, click the X that appears in the same location.

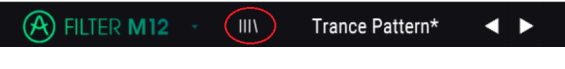

The Preset Browser button

#### 4.3.1. Search Results window

<span id="page-25-1"></span>Click the options menu button in the first Results column to specify whether you want to view the presets by Featured or by Name. Click the sort arrow to reverse the alphabetical order.

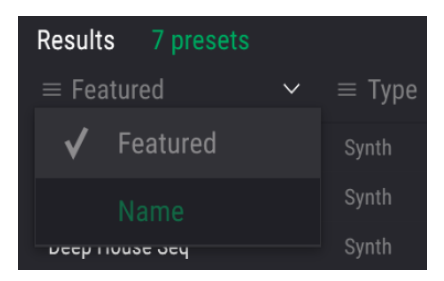

Sort options for column 1

Similarly, click the options menu button in the second Results column to order its display results by Type, Sound Designer, or Bank tags. Click the sort arrow to reverse the alphabetical order.

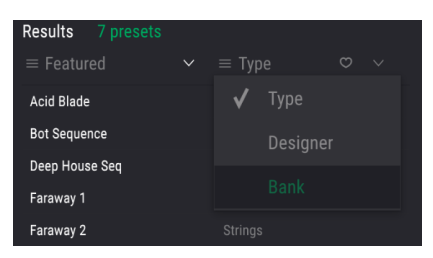

Sort options for column 2

# 5. THE FILTERS

<span id="page-26-0"></span>Filter M12 contains two independent filters, each of which is a perfect model of the original Matrix-12 filter section.

The secret to the spectacular sound of the Matrix-12 is that in addition to the more familiar Low Pass / High Pass / Band Pass filters in 2- or 4-pole options, it offers some very unusual filter types as well. There are 15 filter modes in all.

Having two of these amazing filter sections in a single plug-in makes the Filter M12 an unrivalled sound-sculpting tool. Let's take a look at each of the parameters.

# 5.1. Filter A / Filter B

<span id="page-26-1"></span>Since the filter sections are identical, we will go through each parameter only once. The descriptions apply equally to each filter.

#### 5.1.1. Filter Mode

<span id="page-26-2"></span>Sometimes it helps to have a visualization of something that affects the audio realm. The following graphic is revealed when you click in the Filter Mode value field. It shows all 15 of the Filter M12 modes:

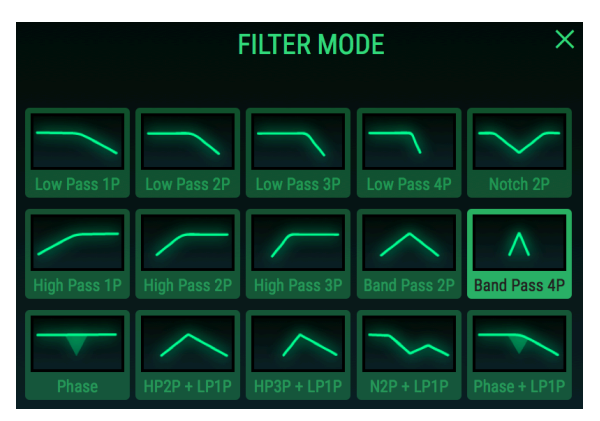

One of the Filter M12 mode selection windows, with Band Pass 4P selected

The graphic helps illustrate the concept that a 2-pole filter is "steeper" than a 1-pole filter of the same type, and a 3-pole filter is steeper than a 2-pole filter, and so on. The 4-pole LP filter, labeled "Low Pass 4P", rolls off the audio frequencies more quickly than the Low Pass 1P, for example. A High Pass filter scoops out the audio starting at the bottom, and the 3-pole HP filter has the strongest impact that way. But sometimes that isn't what you want, so we've given you two "kinder, gentler" HP filters in the 1-pole and 2-pole versions.

Select one of the options and the window will close, or click the X to close the window without making a change. You can also click anywhere outside the filter mode selection window and it will close.

## 5.1.2. Cutoff Frequency

<span id="page-27-0"></span>This is probably the first knob anyone tries on a synthesizer: "How do the filters sound?" The amount and type of change you hear depends on a number of factors, but rest assured the Filter M12 provides just about anything you could want from an analog filter.

Turning the knob changes the location of the corner point(s) of the filter, revealing and/or hiding frequencies in the audio range depending on the selected filter model.

#### 5.1.3. Resonance

<span id="page-27-1"></span>To emphasize the corner point(s) at which the audio signal is being filtered, raise the resonance level. The higher it goes the more obvious a filter sweep becomes, to the point of "whistling" as certain frequencies are emphasized by the more powerful filter modes. This "whistling" is known as self-oscillation.

We should draw your attention the Limit [Resonance](#page-23-2) [p.20] button at this point. When it is disabled, self-oscillation will happen at the maximum resonance values for most filter types. The status of the Limit Resonance button is stored with the preset, so it is possible to disable this feature selectively. As a general rule you should limit the resonance except for special presets. And if you do plan to experiment with this, please be careful not to destroy any audio components (like your ears!).

## 5.1.4. Pan

<span id="page-27-2"></span>The further this knob is turned to the left or right, the more dry signal is heard on the opposite side. Full left means the right channel is completely dry (i.e., not filtered at all), and vice versa. This is a bipolar control with a range from -100 to +100.

#### 5.1.5. Out

<span id="page-27-3"></span>This bipolar knob controls the output level of the selected filter. The range is from -80 dB to +24 dB. Double-click the knob to return it to 0 dB (the center position).

distortion.<br>19 distortion. This is especially true when the filters are routed in parallel. But when the filters are routed in<br>19 distortion. This is especially true when the filters are routed in parallel. But when the fi ♪: The highest levels of a filter's Out parameter can overload the output of the Filter M12 and cause series, the output of Filter A can be made to overdrive the input of Filter B without clipping the output of Filter B into your DAW. This can lead to some interesting results.

# 5.2. Output section

<span id="page-28-0"></span>These master output [controls](#page-15-1) [p.12] are described more completely in the User [Interface](#page-14-0) [p.11] chapter. They are included here because two of them directly affect filters A & B.

- [Master](#page-15-2) Cutoff [p.12]: This control enables you to offset the corner frequency of each filter at once.
- [Dry / Wet](#page-16-2) [p.13]: This knob balances the effected and non-effected signal.
- [Out Volume](#page-16-3) [p.13]: This is the overall output control for the plug-in.
- [Routing](#page-16-4) [p.13]: Filters can be "soloed" or routed in series or in parallel by making a selection here.

i ♪: When the filters are routed in series the output of Filter A is heard through Filter B.

#### 5.2.1. More about the Routing section

<span id="page-28-1"></span>One of the things the Routing buttons allow you to do is bypass the filters individually so you can gauge the effect each one is having on the sound. For example, to bypass Filter A you would click the Filter B button. It may help to think of those buttons as "Solo" buttons for the filters.

There's also a MIDI-assignable [Bypass](#page-24-0) button [p.21] in the [Lower](#page-23-0) tool bar [p.20] that will remove the Filter M12 completely from the audio chain.

# <span id="page-29-0"></span>6. MODULATION MATRIX

examples in the next chapter value the next chapter in window from top to bottom, but since the modulation  $\Gamma$ : Normally we'd work our way through the plug-in window from top to bottom, but since the examples in the next ♪: Normally we'd work our way through the plug-in window from top to bottom, but since the these features first.

A modulation matrix is a virtual "patch bay" that allows you to route one or more sources to one or more destinations. Filter M12 offers up to 40 modulation routings in each preset, instantly visible within a 5x8 grid.

| Envelope 2 Amp<br>Filter B Cutoff<br>Envelope 1 Amp<br>Filter A Cutoff<br>Filter B Out<br>Dry/Wet<br>None<br>0.512<br>0.352<br>$-0.336$<br>0.320<br><b>ENVELOPE 1</b><br>$-0.240$<br>0.104<br>$-0.120$<br><b>ENVELOPE 2</b> | Filter Out |
|----------------------------------------------------------------------------------------------------|------------|
|                                                                                                    |            |
|                                                                                                    |            |
|                                                                                                    |            |
| 0.272<br><b>ENVELOPE 3</b>                                                                                                    |            |
| 0.312<br>RANDOM                                                                                                    |            |
| MOD OSC                                                                                                    |            |

The Modulation Matrix with example routings

The Modulation Matrix allows up to 5 different sources to be routed to a single destination, or as many as 8 different destinations to be modulated by a single source.

The mod sources are listed along the left side of the Modulation Matrix window:

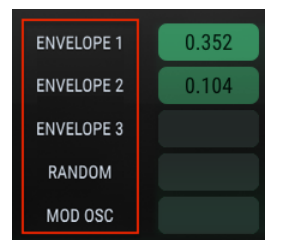

Mod sources are listed vertically

The mod destinations are listed along the top of the Modulation Matrix window:

|                   | Filter A Cutoff | Filter B Cutoff | Filter A Out | Filter B Out | Envelope 1 Amp | None |
|-------------------|-----------------|-----------------|--------------|--------------|----------------|------|
| <b>ENVELOPE 1</b> | 0.512           | $-0.624$        | 0.192        | $-0.104$     |                |      |

Mod destinations are listed horizontally

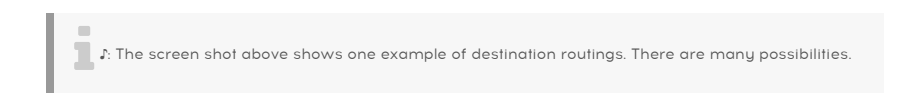

#### 6.1. Sources

<span id="page-30-0"></span>The modulation sources are "hard-wired" and cannot be changed. Only the mod destination and level can be altered. To use a particular source in a mod routing, first you'll need to find an empty box in its row.

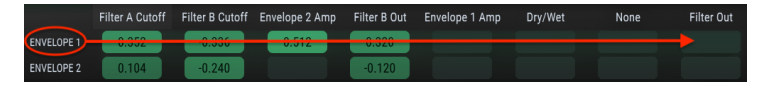

The modulation destinations for Envelope 1 are in its row

For example, to set up a modulation routing between Envelope 1 and the master Out Volume parameter, you must first select Out Volume as the destination in one of the columns. For this example we will use the first row, first column of the Modulation Matrix.

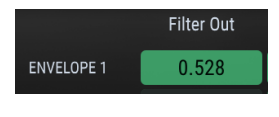

Envelope 1 will modulate the Out Volume

**have used a**<br>have used any one of the columns to select the destination.<br>have used any one of the columns to select the destination. ♪: For this example we must use the first row because it is hard-wired to Envelope 1, but we could

Once the mod destination has been chosen, click and hold the rectangle in the matrix that represents the connection between the source and the destination. As you drag the cursor up and down the mod routing value will be adjusted. For finer adjustments, hold the Control key and then click/drag the cursor in the value field.

In the example below, the Random source is controlling three different destinations.

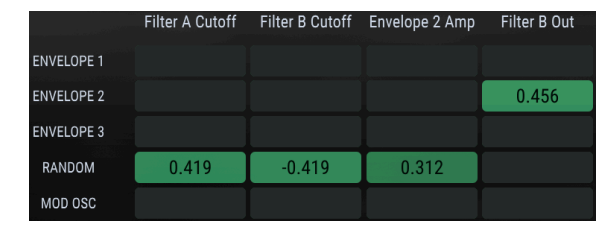

A source can be routed to multiple destinations

In this example, as new values are generated by the Random source the cutoff frequencies for Filters A and B will be sent in opposite directions. This is because one mod routing is positive and the other negative. At the same time the Random source will modulate a different Envelope (Envelope 2), which itself has been routed to the output volume of Filter B.

# 6.2. Destinations

<span id="page-31-0"></span>Click on one of the mod destinations along the top of the Modulation Matrix and a selection window will open.

|                   | Destination 1<br>None                                                                                                    |                        | Filter B Out                           |                |  |  |
|-------------------|----------------------------------------------------------------------------------------------------|------------------------|----------------------------------------|----------------|--|--|
|                   |                                                                                                    |                        | Dry/Wet                                |                |  |  |
|                   | <b>Master Cutoff</b>                                                                                                    |                        | Filter Out                             |                |  |  |
|                   | Filter A Cutoff                                                                                                    |                        | Mod Osc Amp                            |                |  |  |
|                   | <b>Filter A Resonance</b><br>Filter A Mode<br>Filter A Pan<br>Filter A Out<br>Filter B Cutoff<br>Filter B Resonance<br>Filter B Mode<br>Filter B Pan |                        | Mod Osc Freq                           |                |  |  |
|                   |                                                                                                    |                        | Random Osc Rate                        |                |  |  |
|                   |                                                                                                    |                        | Envelope 1 Rate Mult                   |                |  |  |
|                   |                                                                                                    |                        |                                        | Envelope 1 Amp |  |  |
|                   |                                                                                                    |                        | <b>Envelope 2 Rate Mult</b>            |                |  |  |
|                   |                                                                                                    |                        | Envelope 2 Amp<br>Envelope 3 Rate Mult |                |  |  |
|                   |                                                                                                    |                        |                                        |                |  |  |
|                   |                                                                                                    |                        | Envelope 3 Amp                         |                |  |  |
|                   |                                                                                                    |                        |                                        |                |  |  |
|                   | <b>Filter A Cutoff</b>                                                                                                    | <b>Filter B Cutoff</b> | None                                   | None           |  |  |
| <b>ENVELOPE 1</b> | 0.352                                                                                                    |                        |                                        |                |  |  |

The mod destination selection menu

Note that Filter B Cutoff is not available in the list above: this is because it is already selected as a destination for another mod routing. A check mark indicates the current selection. Make a selection and the window will close.

Once the mod routing is complete, click and hold the rectangle in the matrix that represents the connection between the source and the destination. As you drag the cursor up and down the mod routing value will be adjusted. For finer adjustments, hold the Control key and then click/drag the cursor in the value field.

In the next example the Rate Multiplier of Envelope 1 is being controlled by three different sources.

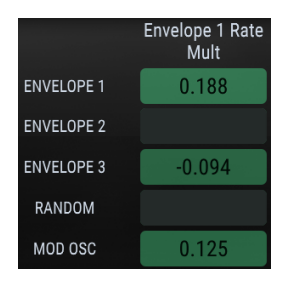

A destination can be modulated by multiple sources

In the example above Envelope 3 will modulate the Multiplier Rate of Envelope 1 negatively and the Modulation Oscillator will increase its speed. Keep in mind that Envelopes and the Modulation Oscillator are bipolar, so depending on their settings it is possible they will alternate between increasing and decreasing the Multiplier Rate. We'll cover those concepts in the [Modulators](#page-33-0) [p.30] chapter.

# 6.3. Multiple sources/destinations: keeping track

<span id="page-32-0"></span>The Modulation Matrix is a grid that indicates the connections between the sources and the destinations; i.e., it shows what the sources are modulating, and also displays which destinations are being modulated by certain sources.

It can be confusing at first glance to figure out what is connected to what, though. It may be helpful at first to follow the path starting with the source, using one hand to trace from left to right, and using the other hand to trace from top to bottom, until the two hands connect in the middle of the grid.

This diagram may also be helpful:

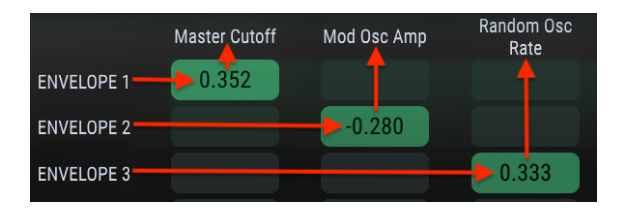

Mod routing connection diagram

In the previous picture Envelope 1 is controlling the Master Cutoff, Envelope 2 is affecting the Modulation Oscillator amplitude, and Envelope 3 is modulating the rate of the Random source.

destination<br>That source it is no destination has been connected to a particular source it is no destination for that source, and will be greyed out in the destination menu. ♪: Once a destination has been connected to a particular source it is no longer available as a second

# <span id="page-33-0"></span>7.1. Envelope Generators

<span id="page-33-1"></span>Three Envelope Generators are available as modulation sources. The Envelopes are sort of a mixture of an LFO, a step sequencer, and an envelope, and are capable of any of those behaviors depending on the settings you select.

Envelopes may contain up to 16 points, with adjustable levels, times, and slopes for almost every point. A Envelope may be looped continuously or triggered/re-triggered by incoming audio.

**y** J: A Envelope Generator<br>**y**ou to hear what it is doing. ♪: A Envelope Generator must be routed to a destination through the Modulation Matrix in order for

# 7.1.1. Edit the Envelope

<span id="page-33-2"></span>The round circles are called "points". They may be clicked and dragged to make changes. For more precise edits, click and drag the appropriate value field on the right side.

#### 7.1.1.1. Point selection

Click a point to select it, or click the Point number field on the right side and drag it up and down to select the point to be edited. To add another point, click anywhere in the Envelope field. Up to 16 points are possible, but the first and last points are basically the same point, so they will always be the same level.

Right-click a point to remove it. If you double-click a point it will be reset to a value of O (the center line).

#### 7.1.1.2. Adjust the Time

<span id="page-33-3"></span>This parameter sets the length of time it will take to reach the selected point from the previous point in the Envelope. Changing this value will also affect the length of time it will take to reach the next point in the Envelope. Keep in mind that the actual duration of the time divisions is also dependent on the [Rate Multiplier](#page-39-0) [p.36] setting.

When moving a point within a Envelope, or changing the value in the Time field on the right, the position of other points is not altered. For example, when moving point 4 you will adjust its position between points 3 and 5, but points 3 and 5 will stay where they are.

**resolution are permitted. If you click**<br>In the permitted are permitted. If you click/drag a point to somewhere in the middle between two positions.<br>It is solution are permitted. If you click/drag a point to somewhere in t ♪: A looping Envelope is always synced to the master clock, so only positions that fall within the grid on the grid, that point will be moved left or right to the nearest grid position.

Double-click the numeric Time field to reset it to the default value.

#### 7.1.1.3. Horizontal zoom

The Envelope Generator window can be zoomed in and back out. This enables you to view the entire Envelope or zoom in to view precise details within it.

To do this, click and hold the top line between the Envelope 1/2/3 tabs and Envelope Generator editing window. The cursor will become a "hand" icon as long as you hold down the cursor button.

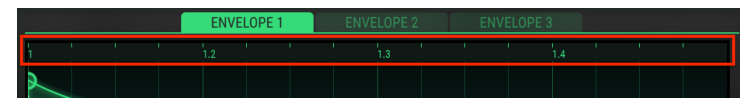

Click / drag within the timeline to zoom in / out

Now drag the hand icon up and down. You will see the timeline expand and reveal additional time division markers as you zoom in, and hide those markers when you zoom out.

At the maximum zoom level the FG editing window will span approximately 1/16th of the Envelope. To view a section of the FG window further to the left or right of the current view, grab the top line and drag it in the desired direction. The only time the left/right dragging will not work is when the FG window is zoomed all the way out.

i ♪: The depth of the FG view window cannot be changed; the vertical values are fixed.

#### 7.1.1.4. Levels

<span id="page-34-0"></span>The relative strength of the selected point is set using this parameter. The graphic will change as the level is moved. Hold the Control key while you click/drag for finer adjustment of the Level parameter.

Double-click the numeric Level field to reset it to the default value.

**level value.**<br>Ievel value. ♪: Since the Envelope Generators will loop by default, point 1 and point 16 will always share the same

#### 7.1.1.5. Slopes

<span id="page-35-0"></span>Each point has an adjustable slope that governs the shape of the transition into the next point. Positive values are increasingly exponential; negative values are increasingly logarithmic.

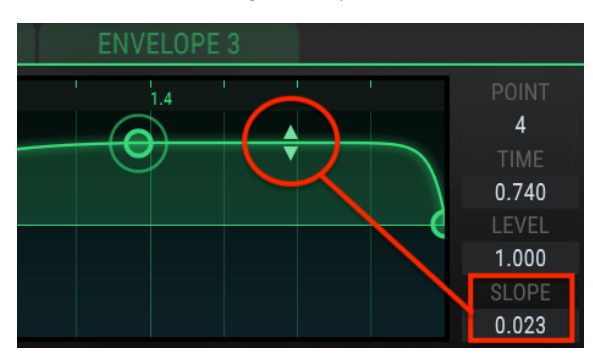

Click and drag the small arrows to change the slope:

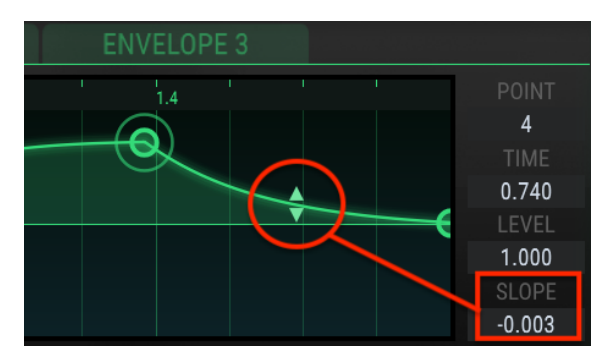

The slope adjustment arrows

Right angle slopes are possible too, at the extreme of either value. These result in instantaneous change between two levels.

Double-click the slope within the window or its value in the numeric Slope field to reset it to a linear slope.

**also t**<br>It is a slope value is not available for the last point of a Envelope. Since the la<br>also the first point, there is no transition between them and therefore no slope. ♪: A slope value is not available for the last point of a Envelope. Since the last point of a Envelope is

# 7.1.2. Envelope tabs

<span id="page-36-0"></span>When a different Envelope tab is selected the Envelope Generator window will change to reveal the settings for that Envelope. All settings within the window are independent for each Envelope, including the Rate Multiplier and Trig Mode.

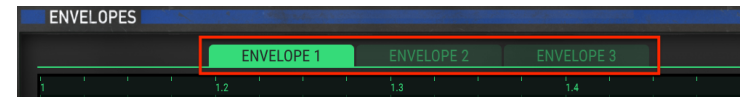

Use their tabs to select one of the three Envelopes

## 7.1.3. Envelope Generator Presets

<span id="page-37-0"></span>A quick way to learn about the power of the Envelope Generators (FG) is to experiment with the preset templates included with Filter M12. These presets are also great starting points for creating your own Envelopes.

 ♪: Changes you make to the FG settings will be stored when you save your preset. But there is an independent Save process for the Envelopes, and it's a good idea to use that also for two reasons:

- 1. If another FG preset is selected and then the Filter preset is saved, the original, unsaved FG settings will be lost.
- 2. If you want to use the unsaved FG settings with another Filter preset you won't be able to find them in the FG preset list unless the FG settings are deliberately saved as a Envelope Preset.

The presets and Save / Save As options are located in a pop-up menu on the left side of the Envelope Generator window. Click the list and the menu will open.

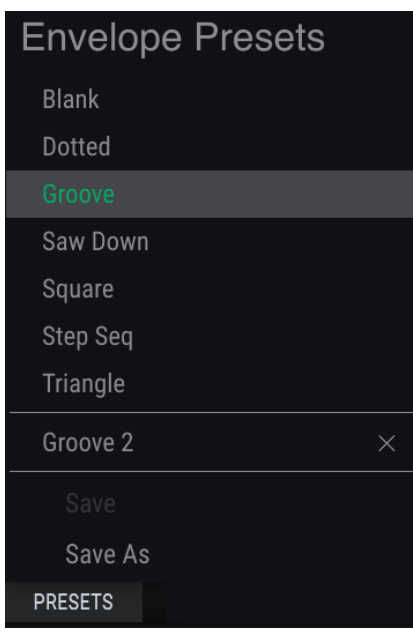

Envelope preset template selection menu

Scroll through the options and click a preset to select it. Once the selection has been made the menu will close.

#### 7.1.3.1. Simple presets

Some of the presets are very simple, and would work well as an LFO waveform when used as a source in the Modulation Matrix.

| Saw Down | <b>ENVELOPE 2</b> | <b>ENVELOPE 3</b> |  |
|----------|-------------------|-------------------|--|
| Square   | ÷<br>'nз          | 1.4               |  |
| Step Seq |                   |                   |  |
| Triangle |                   |                   |  |
| Save     |                   |                   |  |
| Save As  | c                 |                   |  |

A simple Envelope, suitable for use as a basic LFO waveform

#### 7.1.3.2. Complex presets

Other presets are more complex. These Envelopes could be used as the basis for a rhythm track, or to enhance one. They also are great starting points for your own rhythmic explorations.

| Groove   |                   |                   |
|----------|-------------------|-------------------|
| Saw Down | <b>ENVELOPE 2</b> | <b>ENVELOPE 3</b> |
| Square   | $\frac{1}{1.3}$   | 1.4               |
| Step Seq | G                 |                   |
| Triangle |                   |                   |
| Save     |                   |                   |
| Save As  |                   |                   |

A complex, rhythmic Envelope

**location within the grid resolution within the following of the full window).**<br>In the full window is a location (1/64th of the full window).<br>In the grid resolution (1/64th of the full window). ♪: The Envelope Generators are fully adjustable, but any points that are moved will be forced to a

#### 7.1.3.3. Save/delete Envelope Presets

Whenever you've altered one of the Envelopes and would like to save the changes, use the Save / Save As features inside the Envelope Preset menu.

- Save: this will overwrite the original preset, so if you would like to save them both use the Save As feature. (Factory templates cannot be overwritten or deleted.)
- Save As: With this option a window will open and ask you to give a new name to the Envelope Preset. Enter a name in the field and click the Save button.

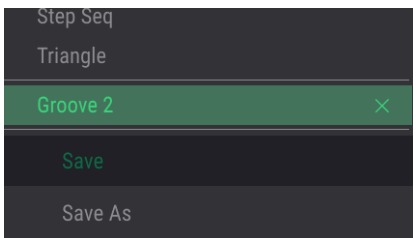

The Envelope Preset Save/Save As menu

To delete one of your Envelopes, open the Envelope Preset menu and click the X that corresponds to that preset. Factory templates cannot be overwritten or deleted.

#### 7.1.4. Rate Multiplier

<span id="page-39-0"></span>The Rate Multiplier can be used to speed up or slow down the Envelope segment times. A value of 1.0 has no effect, while values lower than 1.0 slow down the segment times and values higher than 1.0 will speed them up.

There are eight Rate Multiplier values: 0.125, 0.25, 0.5, 0.75, 1, 2.4, and 8. They are multiples of the master tempo, so a value of 2 will double the Envelope rate (i.e., cut the segment times in half) and a value of 0.5 will double the segment times (i.e., make the segment times twice as long).

The minimum value is 0.125, or eight times slower. The maximum value is 8.0, or eight times faster. Double-click the field to reset the value to 1.0.

i ♪: Each of the three Envelopes within the Filter preset has its own Rate Multiplier setting.

## 7.1.5. Trig Mode

<span id="page-40-0"></span>The Trigger mode switch allows you to choose between two behaviors for the Envelope Generator: Loop mode and Audio Threshold mode.

i ♪: Each of the three Envelopes within the Filter preset has its own Trig Mode settings.

#### 7.1.5.1. Loop

When Loop mode is selected the Envelope will loop endlessly after receiving a Note On message. When a looping Envelope is routed to a destination through the Modulation Matrix it will behave like a Low-Frequency Oscillator (LFO), and it will introduce cyclic modulation to the selected destination (filter frequency, pan position, etc.).

You can add points to the Envelope to make the loop more complex. The maximum number of points is 16, and the first and last points are always present, so you can add as many as 14 points. The loop start / end is always first and last points, respectively.

The overall rate of the loop is determined by a combination of the tempo of the master clock, the placement of the last point, and the Rate Multiplier for that Envelope.

same level value. The Envelope Generators are set to Loop by default, and point 1 and point 16 \<br>same level value. The last point does not have an independent slope value, though. ♪: The Envelope Generators are set to Loop by default, and point 1 and point 16 will always share the

#### 7.1.5.2. Example: modify a looping Envelope

- <span id="page-41-0"></span>• Select the Default filter preset. It has the Master Cutoff value set at 0 so we'll be able to modulate it in either direction with obvious results. It also doesn't have any routes set up in the Modulation Matrix, so we'll learn a bit about that too as we work through the example.
- Click the Preset menu inside the Envelope Generator window and the menu will open.
- Select the Envelope preset Triangle from the list.
- In the Modulation Matrix, set up a modulation route between Envelope 1 and the Master Cutoff parameter.
- Set the modulation amount to roughly 0.500.
- Make sure the Envelope Generator Trig mode is set to Loop.

The Envelope window and Modulation Matrix window should look like this:

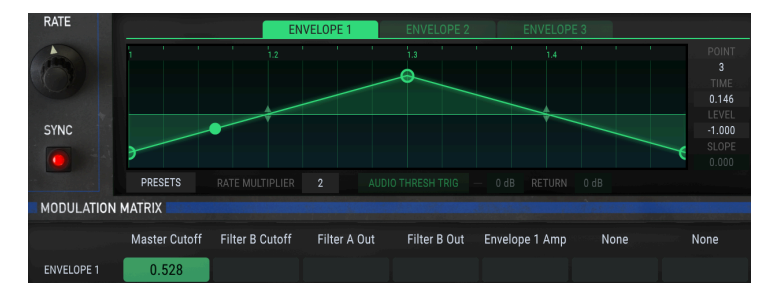

Once you have confirmed the settings, continue working through the example:

- Send a four-bar loop through the Filter M12 plugin to confirm that the audio is being processed. You should hear a distinct "wah-wah" as the Master Cutoff filter opens and closes.
- Double-click the middle point to set its value to 0.
- Now grab the end point and move it slowly to the left, then slowly to the right. You'll hear the speed of the loop increase and decrease. It will also sound a bit "lumpy" because the length of the second half of the loop becomes shorter than the first half of the loop as the end point moves toward the middle.
- Return the end point to the far right side of the Envelope window.
- Drag the center point to the bottom of the Envelope window.
- Move the end point up and down, and notice that the first point moves at the same time. This is because the first and last points in a Envelope share the Level parameter.
- Return the end point to the bottom of the Envelope window.
- Add more points in the middle; the overall length of the Envelope loop will not change.
- You can remove points by right-clicking on them.
- Now set the new points to interesting [levels](#page-34-0) [p.31] and adjust their [slopes](#page-35-0) [p.32] and [times](#page-33-3) [p.30] to suit your tastes.
- You may also want to experiment with different values for the Rate Multiplier so you can observe the difference that makes to the final sound.
- When you're ready, apply what you've learned in this example to Filtes A and B. The Envelope Generators can modulate their parameters independently through the Modulation Matrix, all while synchronized to the master clock of your DAW.

#### 7.1.5.3. Audio Threshold

In audio threshold mode the Envelope is triggered and re-triggered when the input signal exceeds a certain threshold. The Envelope does not "loop" in this case, though it may seem to be looping when it retriggers. This behavior is dependent on the Return value (see below).

When you click the Audio Threshold Trigger button two additional parameter fields become accessible: Threshold and Return.

- Threshold: If the input signal exceeds this value the Envelope will be triggered. Range: -Inf (-80dB) to +6dB
- Return: If the input signal has already exceeded the threshold but has not yet fallen below the Return level, the Envelope will not be retriggered. However, once the input signal falls below the Return level the Envelope will be retriggered. Range: 0dB to +24dB

i ♪: In Loop mode the Threshold and Return parameter fields are not available and are greyed out.

Below this paragraph is a graphic example of an audio clip. The red line (A) represents the Threshold level and the green line (B) represents the Return level. When the audio level exceeds the red line the Envelope will be triggered. The Envelope will only retrigger after the audio level is reduced by the specified Return value (C) and falls below the green line again.

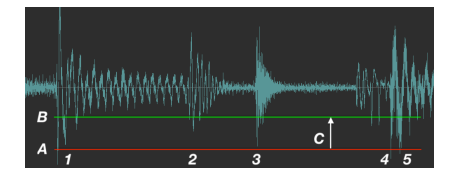

Here's what is happening at each numbered stage:

- 1. Audio level exceeds the Threshold level (A) and triggers the Envelope.
- 2. Audio level drops below the Return level (B) but has not yet risen above the Threshold level, so the Envelope does not retrigger.
- 3. Same as stage 2: the Envelope does not retrigger.
- 4. Audio level exceeds the Threshold level (A) and retriggers the Envelope.
- 5. Audio level has dropped by the Return value (C) between points 4 and 5 and exceeds the Threshold setting again, and so the Envelope retriggers twice in quick succession. You may want to adjust the Threshold slightly if this is not the effect you are hoping to achieve.

Here is another visual aid using a mixer channel.

7-audio\_thresh\_ex2

# <span id="page-43-0"></span>7.2. Random source

## 7.2.1. Rate

<span id="page-43-1"></span>This module will generate random values that can be routed through the [Modulation](#page-29-0) Matrix [\[p.26\]](#page-29-0) to any destination. The Rate knob controls the length of time between the random events.

The generation of these events can be sunchronized to the master clock or left to run freely. To synchronize them to the clock, enable the Sync button beneath the Rate knob.

If Sync is enabled there are fourteen Rate parameter values available: 1/48, 1/32, 1/24, 1/16, 1/12, 1⁄8, 1⁄6, 1⁄4, 1⁄3, 1⁄2, 1, 2, 3, and 4. A value of 1 equals one bar of 4/4 time at the master tempo, while a value of 2 equals 2 bars and a value of 1/4 equals a quarter note.

The minimum value is 1/48, or a thirty-second note triplet. The maximum value is 4, or four bars. Double-click the field to reset the value to 1.0.

If the Sunc button is not enabled the range of the Rate parameter is 0.01 Hz to 40 Hz.

## 7.2.2. Sync

<span id="page-43-2"></span>When this button is active the Random source will be synchronized to the master clock. When synchronized the random values will be generated at subdivisions of the current tempo, with the frequency determined by the setting of the Rate knob (see above).

# 7.3. Modulation Oscillator (Mod Osc)

<span id="page-44-0"></span>This module is a basic oscillator, but it is not directly tied into the audio output of the filter. It can be routed through the Modulation Matrix and used to modulate destinations at rates within the audio range.

## 7.3.1. Frequency

<span id="page-44-1"></span>This knob adjusts the Mod Osc frequency. Range: 0.01 Hz to 10kHz

## 7.3.2. Wave

<span id="page-44-2"></span>This field is where you will select the Mod Osc waveform. Use the left or right arrows on either side of the Wave field to cycle through the options: sine, triangle, square, saw up, and saw down.

It is also possible to click within the Wave window and a list of options will open. Make a selection and the window will close.

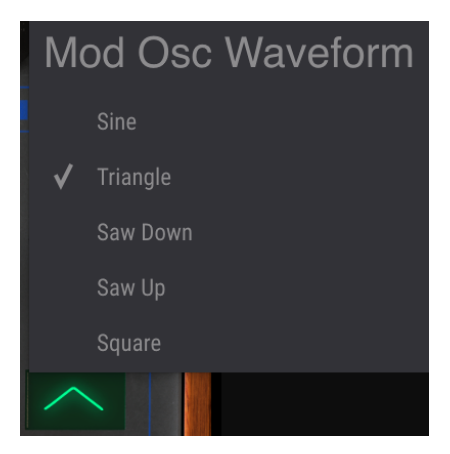

" } })

# 8. SOFTWARE LICENSE AGREEMENT

<span id="page-45-0"></span>In consideration of payment of the Licensee fee, which is a portion of the price you paid, Arturia, as Licensor, grants to you (hereinafter termed "Licensee") a nonexclusive right to use this copy of the SOFTWARE.

All intellectual property rights in the software belong to Arturia SA (hereinafter: "Arturia"). Arturia permits you only to copy, download, install and use the software in accordance with the terms and conditions of this Agreement.

The product contains product activation for protection against unlawful copying. The OEM software can be used only following registration.

Internet access is required for the activation process. The terms and conditions for use of the software by you, the end-user, appear below. By installing the software on your computer you agree to these terms and conditions. Please read the following text carefully in its entirety. If you do not approve these terms and conditions, you must not install this software. In this event give the product back to where you have purchased it (including all written material, the complete undamaged packing as well as the enclosed hardware) immediately but at the latest within 30 days in return for a refund of the purchase price.

1. Software Ownership Arturia shall retain full and complete title to the SOFTWARE recorded on the enclosed disks and all subsequent copies of the SOFTWARE, regardless of the media or form on or in which the original disks or copies may exist. The License is not a sale of the original SOFTWARE.

2. Grant of License Arturia grants you a non-exclusive license for the use of the software according to the terms and conditions of this Agreement. You may not lease, loan or sublicense the software. The use of the software within a network is illegal where there is the possibility of a contemporaneous multiple use of the program.

You are entitled to prepare a backup copy of the software which will not be used for purposes other than storage purposes.

You shall have no further right or interest to use the software other than the limited rights as specified in this Agreement. Arturia reserves all rights not expressly granted.

3. Activation of the Software Arturia may use a compulsory activation of the software and a compulsory registration of the OEM software for license control to protect the software against unlawful copuing. If you do not accept the terms and conditions of this Agreement, the software will not work.

In such a case the product including the software may only be returned within 30 days following acquisition of the product. Upon return a claim according to § 11 shall not apply.

4. Support, Upgrades and Updates after Product Registration You can only receive support. upgrades and updates following the personal product registration. Support is provided only for the current version and for the previous version during one year after publication of the new version. Arturia can modify and partly or completely adjust the nature of the support (hotline, forum on the website etc.), upgrades and updates at any time.

The product registration is possible during the activation process or at any time later through the Internet. In such a process you are asked to agree to the storage and use of your personal data (name, address, contact, email-address, and license data) for the purposes specified above. Arturia may also forward these data to engaged third parties, in particular distributors, for support purposes and for the verification of the upgrade or update right.

5. No Unbundling The software usually contains a variety of different files which in its configuration ensure the complete functionality of the software. The software may be used as one product only. It is not required that you use or install all components of the software. You must not arrange components of the software in a new way and develop a modified version of the software or a new product as a result. The configuration of the software may not be modified for the purpose of distribution, assignment or resale.

6. Assignment of Rights You may assign all your rights to use the software to another person subject to the conditions that (a) you assign to this other person (i) this Agreement and (ii) the software or hardware provided with the software, packed or preinstalled thereon, including all copies, upgrades, updates, backup copies and previous versions, which granted a right to an update or upgrade on this software, (b) you do not retain upgrades, updates, backup copies und previous versions of this software and (c) the recipient accepts the terms and conditions of this Agreement as well as other regulations pursuant to which you acquired a valid software license.

A return of the product due to a failure to accept the terms and conditions of this Agreement, e.g. the product activation, shall not be possible following the assignment of rights.

7. Upgrades and Updates You must have a valid license for the previous or more inferior version of the software in order to be allowed to use an upgrade or update for the software. Upon transferring this previous or more inferior version of the software to third parties the right to use the upgrade or update of the software shall expire.

The acquisition of an upgrade or update does not in itself confer any right to use the software.

The right of support for the previous or inferior version of the software expires upon the installation of an upgrade or update.

8. Limited Warranty Arturia warrants that the disks on which the software is furnished is free from defects in materials and workmanship under normal use for a period of thirty (30) days from the date of purchase. Your receipt shall be evidence of the date of purchase. Any implied warranties on the software are limited to thirty (30) days from the date of purchase. Some states do not allow limitations on duration of an implied warranty, so the above limitation may not apply to you. All programs and accompanying materials are provided "as is" without warranty of any kind. The complete risk as to the quality and performance of the programs is with you. Should the program prove defective, you assume the entire cost of all necessary servicing, repair or correction.

9. Remedies Arturia's entire liability and your exclusive remedy shall be at Arturia's option either (a) return of the purchase price or (b) replacement of the disk that does not meet the Limited Warranty and which is returned to Arturia with a copy of your receipt. This limited Warranty is void if failure of the software has resulted from accident, abuse, modification, or misapplication. Any replacement software will be warranted for the remainder of the original warranty period or thirty (30) days, whichever is longer.

10. No other Warranties The above warranties are in lieu of all other warranties, expressed or implied, including but not limited to, the implied warranties of merchantability and fitness for a particular purpose. No oral or written information or advice given by Arturia, its dealers, distributors, agents or employees shall create a warranty or in any way increase the scope of this limited warranty.

11. No Liability for Consequential Damages Neither Arturia nor anyone else involved in the creation, production, or delivery of this product shall be liable for any direct, indirect, consequential, or incidental damages arising out of the use of, or inability to use this product (including without limitation, damages for loss of business profits, business interruption, loss of business information and the like) even if Arturia was previously advised of the possibility of such damages. Some states do not allow limitations on the length of an implied warranty or the exclusion or limitation of incidental or consequential damages, so the above limitation or exclusions may not apply to you. This warranty gives you specific legal rights, and you may also have other rights which vary from state to state.